## **PRÁCTICA 7 COPIAS DE SEGURIDAD EN WINDOWS:**

### **A- Copia de seguridad con herramientas del sistema:**

### Copia de Seguridad:

Para realizar una copia de seguridad en Windows con herramientas del sistema, nos situamos en Panel de Control, Copias de seguridad y restauración.

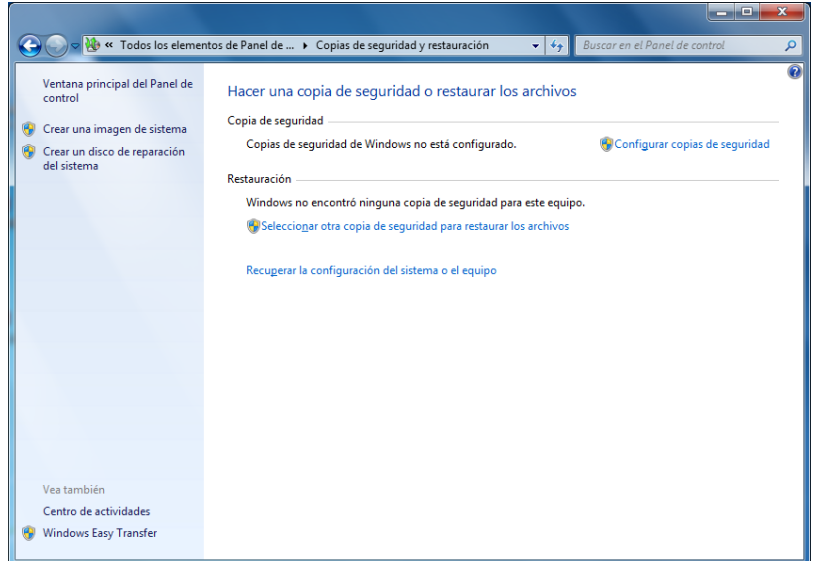

Elegimos la opción de configurar copias de seguridad, y una vez elegido esta opción se nos abrirá el siguiente asistente, que nos dirá que copia queremos hacer, en este caso elegiremos.

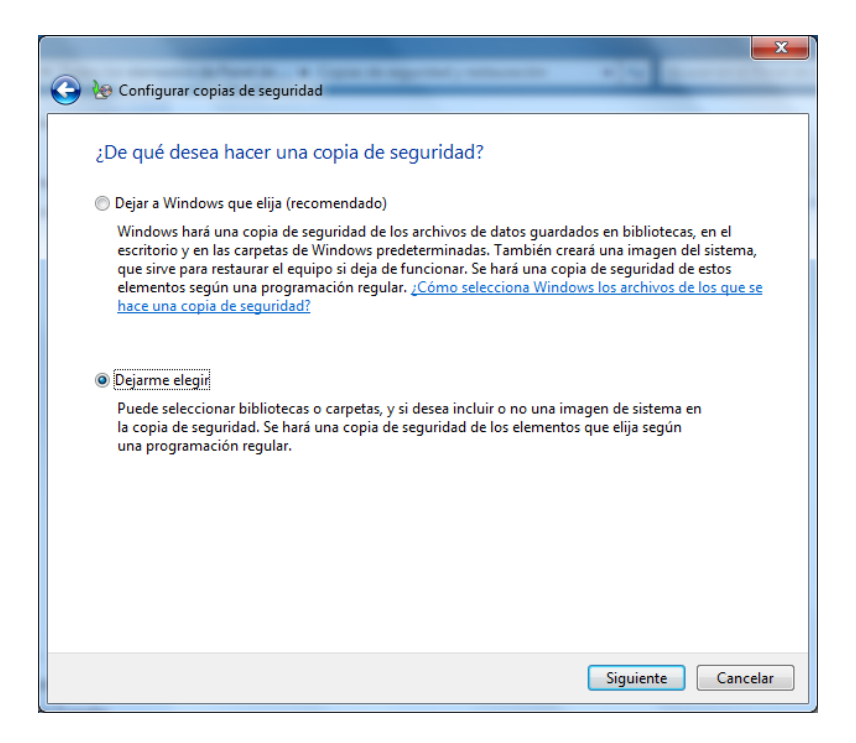

Elegimos los documentos de nuestro usuario, ya que tenemos allí alojados unos apuntes que queremos guardar.

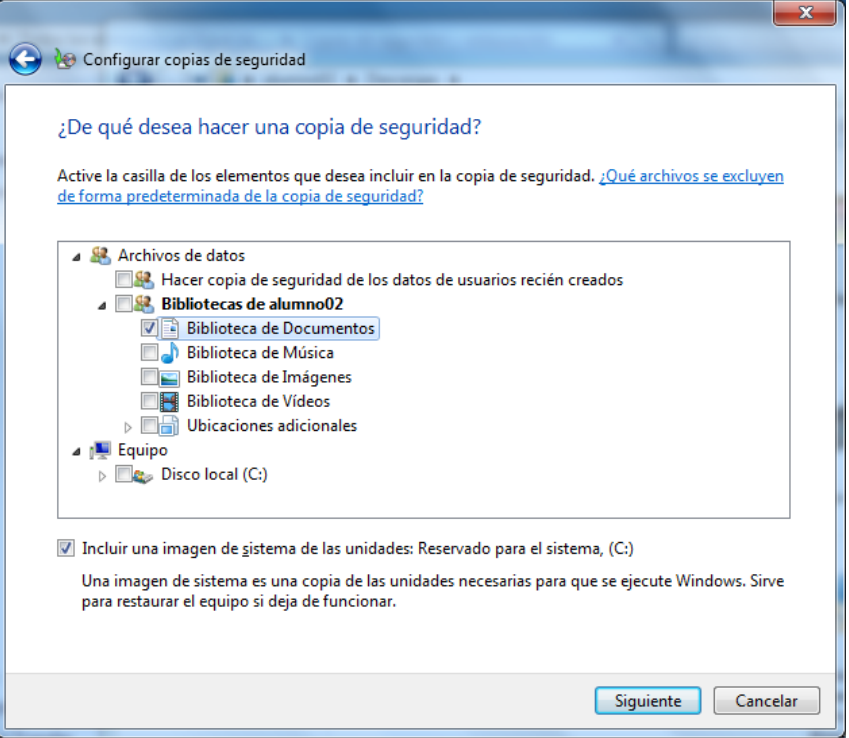

Nos va a guardar todos los datos que cuelguen de la carpeta documentos, le damos al botón de **Guardar configuración y ejecutar copia de seguridad.**

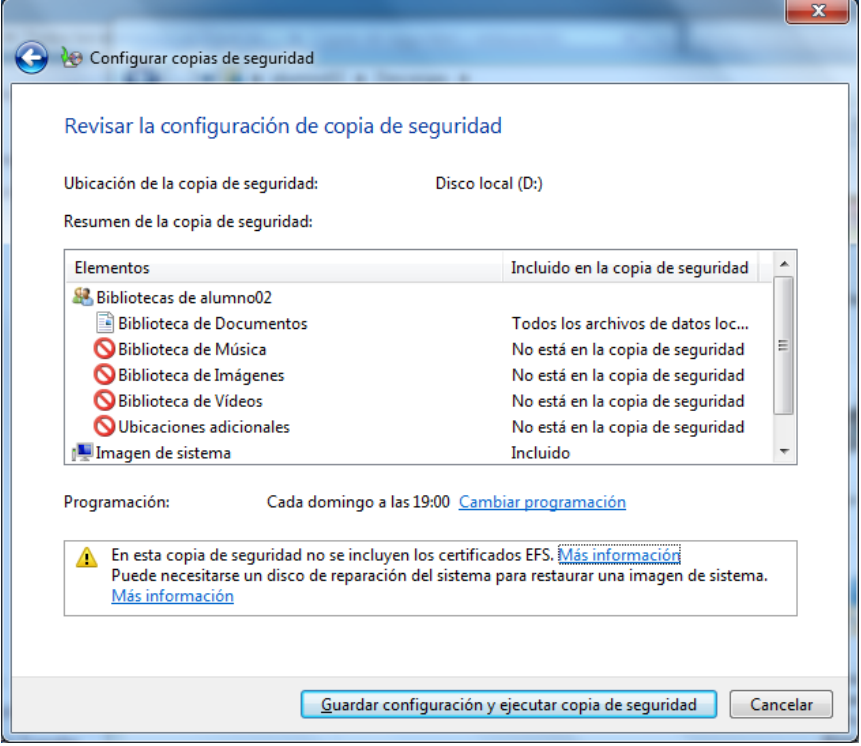

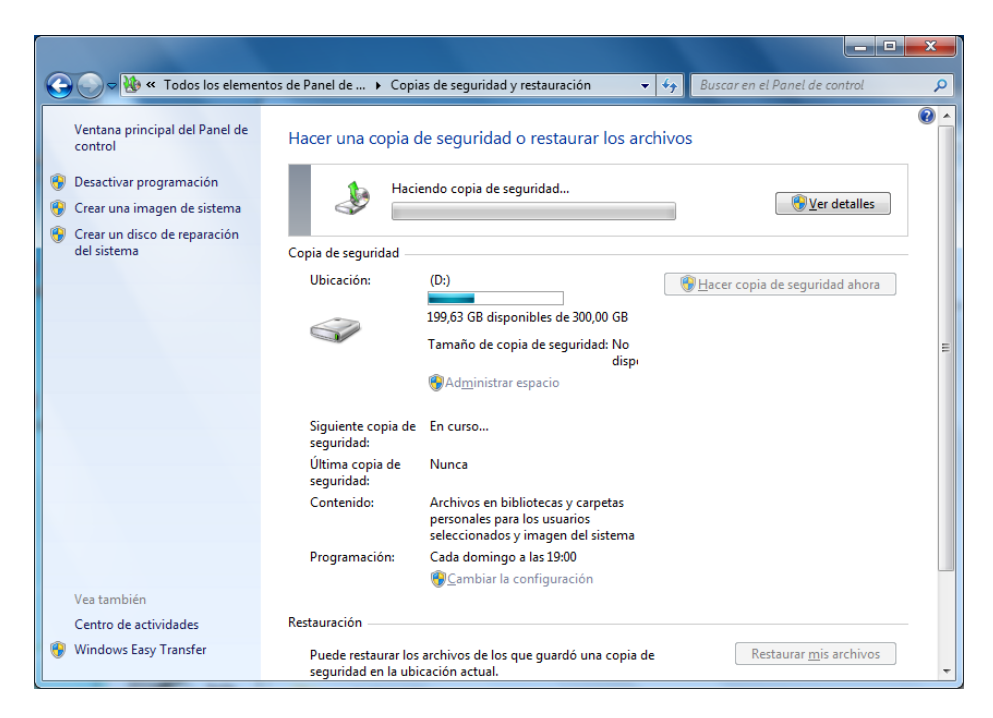

Desde ese momento comenzará a crearse la copia de seguridad.

Finalmente se nos habrá creado correctamente la copia de seguridad.

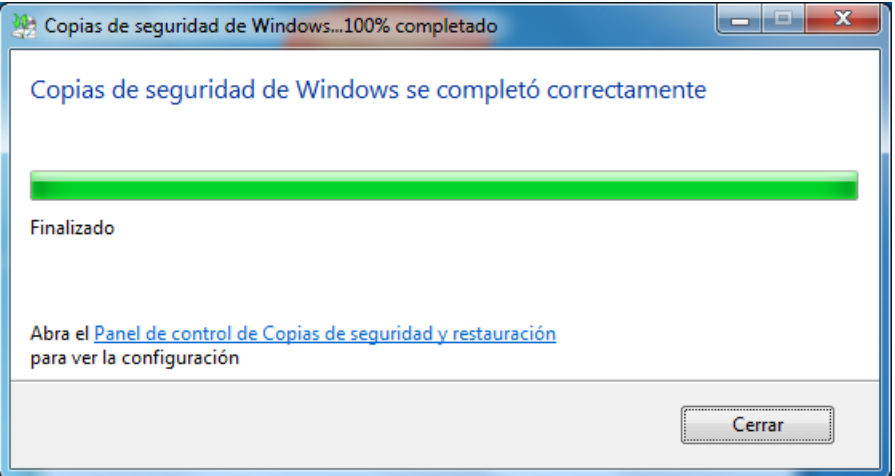

Como ya hemos mencionado, dentro de la carpeta documentos, teníamos creado una carpeta llamada Apuntes, la cual vamos a borrar para intentar recuperarla con la copia de seguridad creada anteriormente.

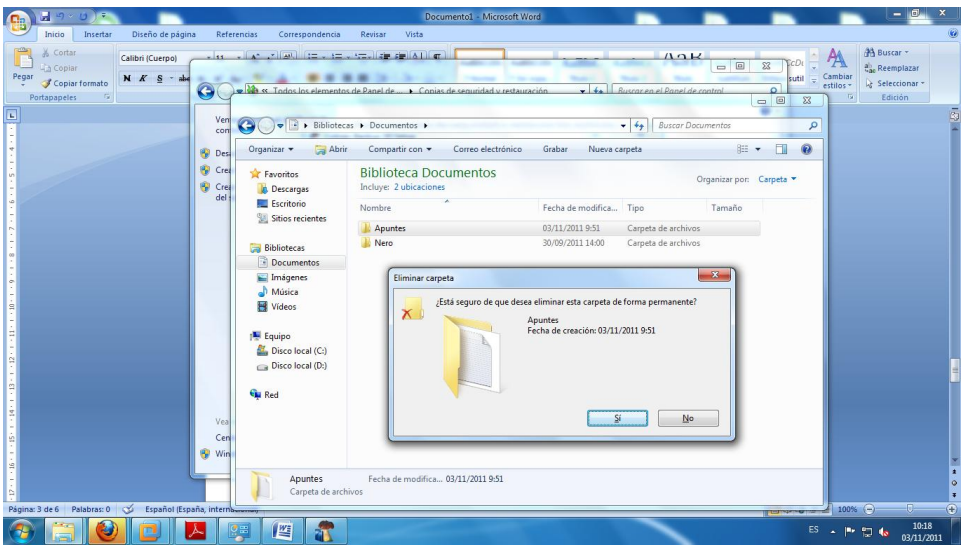

Una vez borrada la carpeta con sus datos, vamos de nuevo a Copias de seguridad y restauración, y esta vez pulsamos la opción de Restaurar mis archivos.

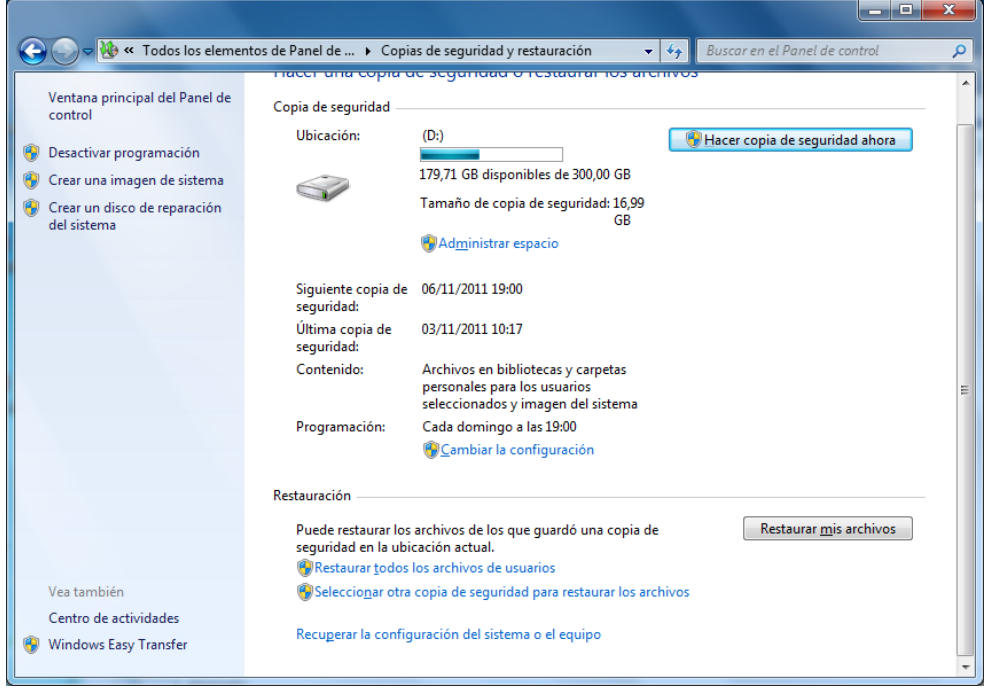

Al elegir esta opción nos desplegará un cuadro de búsqueda, en el que tenemos nuestras copias de seguridad guardadas.

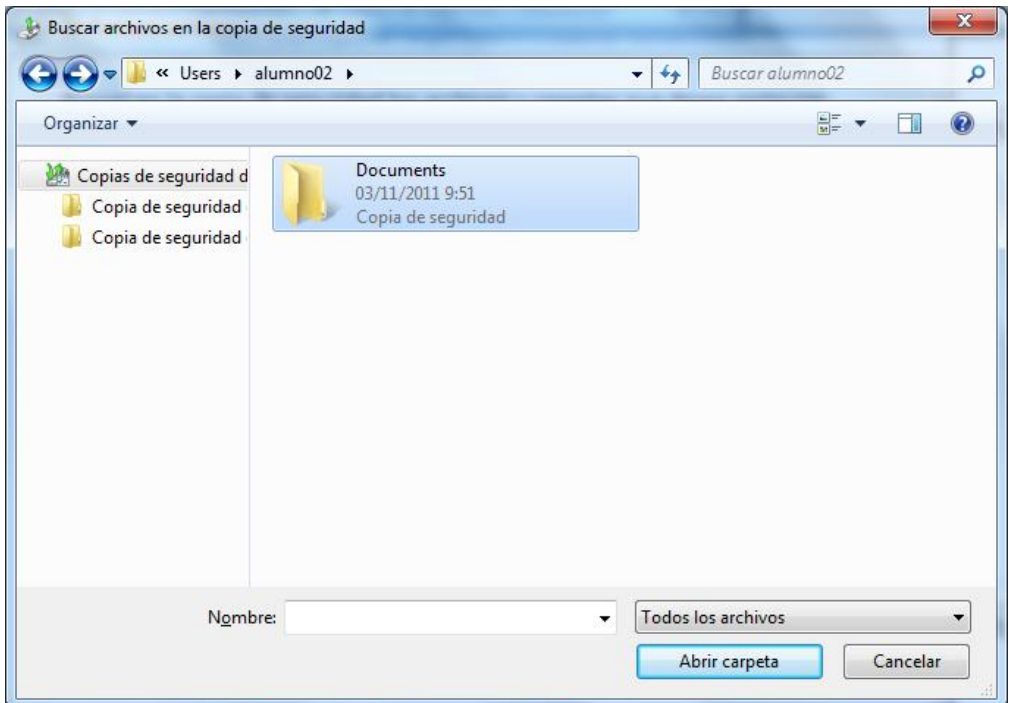

Tenemos dentro de documentos todas las carpetas que colgaban de ella, en este caso queremos recuperar la carpeta Apuntes, que es la que hemos borrado. Le damos a abrir carpeta.

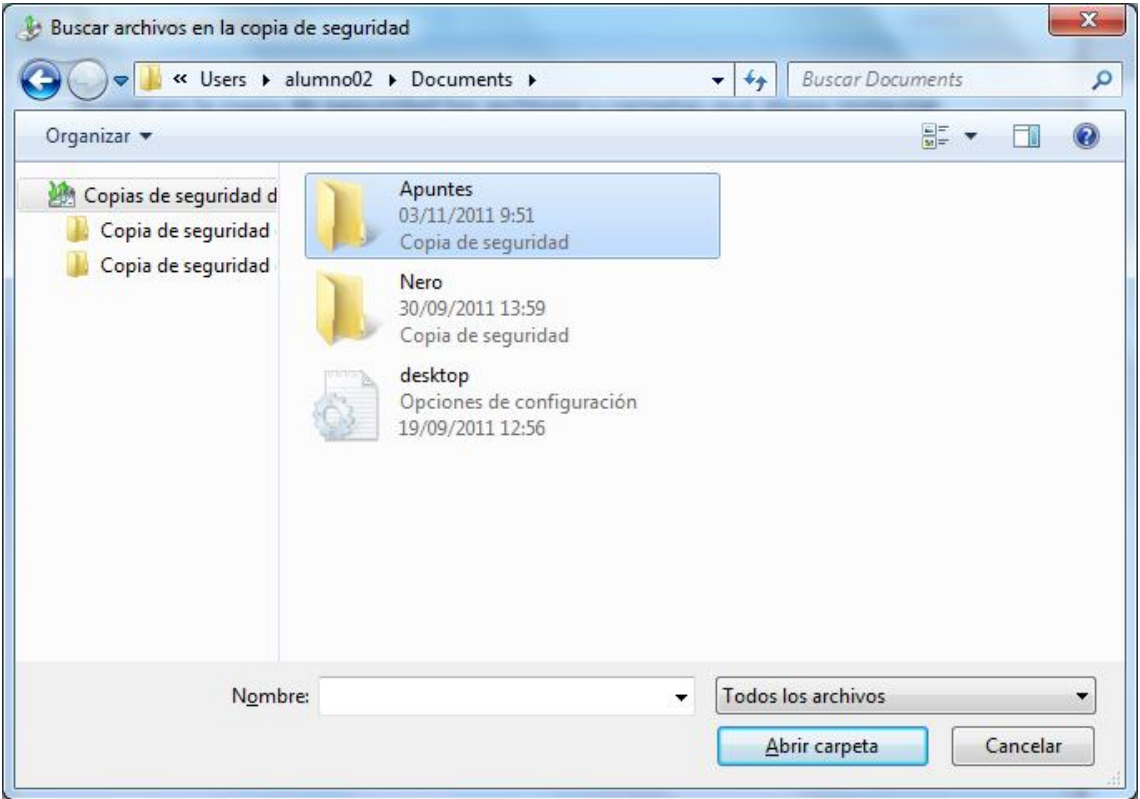

Restaurar archivos Buscar en la copia de seguridad los archivos y carpetas que desea restaurar Todos los archivos se restaurarán a la versión más reciente. Elegir otra fecha Buscar... Nombre En la carpeta Fecha de modifica... **Apuntes** C:\Users\alumno02\D... 03/11/2011 9:51  $B$ uscar archivos Buscar carpetas  $\underline{\mathsf{Quitar}}$ Quitar todo  $Siguiente$ Cancelar

Una vez la tengamos seleccionado le damos a siguiente.

Finalmente decimos la ruta donde queremos restaurar nuestros datos, vamos a recuperarlas en su lugar original.

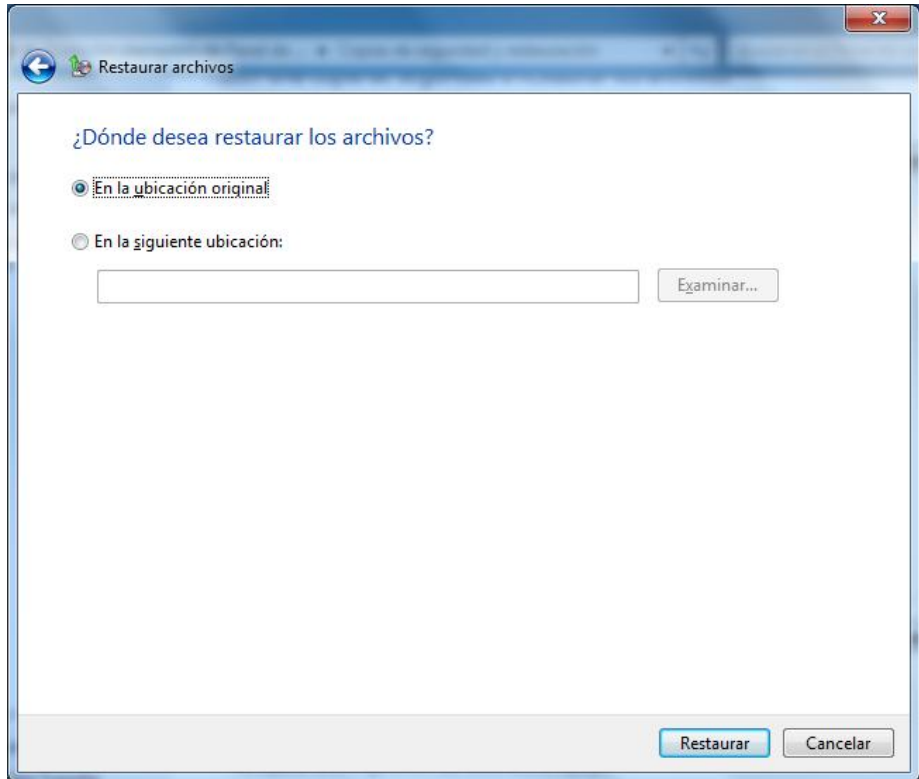

Una vez restaurado nos sale el siguiente mensaje de confirmación, al cual pulsamos finalizar.

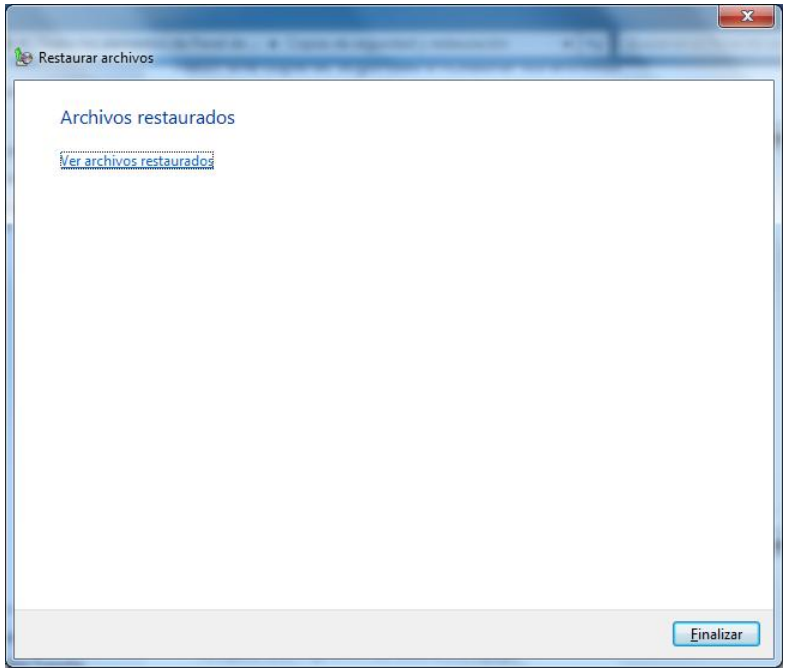

Si volvemos a su lugar original, comprobamos que efectivamente se ha restaurado.

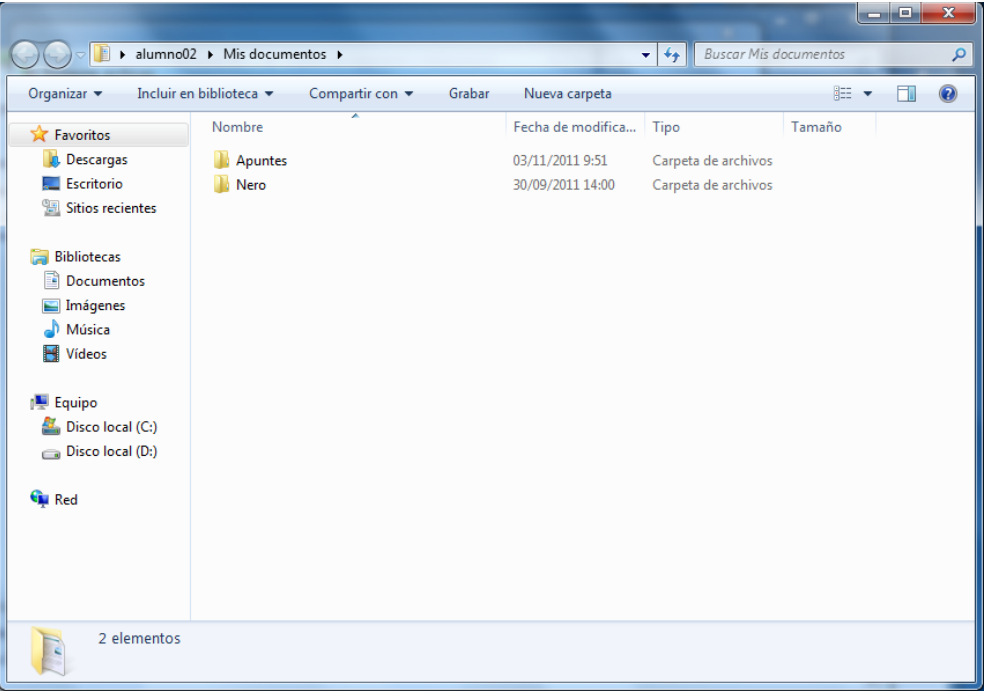

#### Restaurar sistema:

En la pantalla de copias de seguridad y restauración tenemos una opción en la parte inferior de la ventana que dice, **recuperar la configuración del sistema o el equipo.**

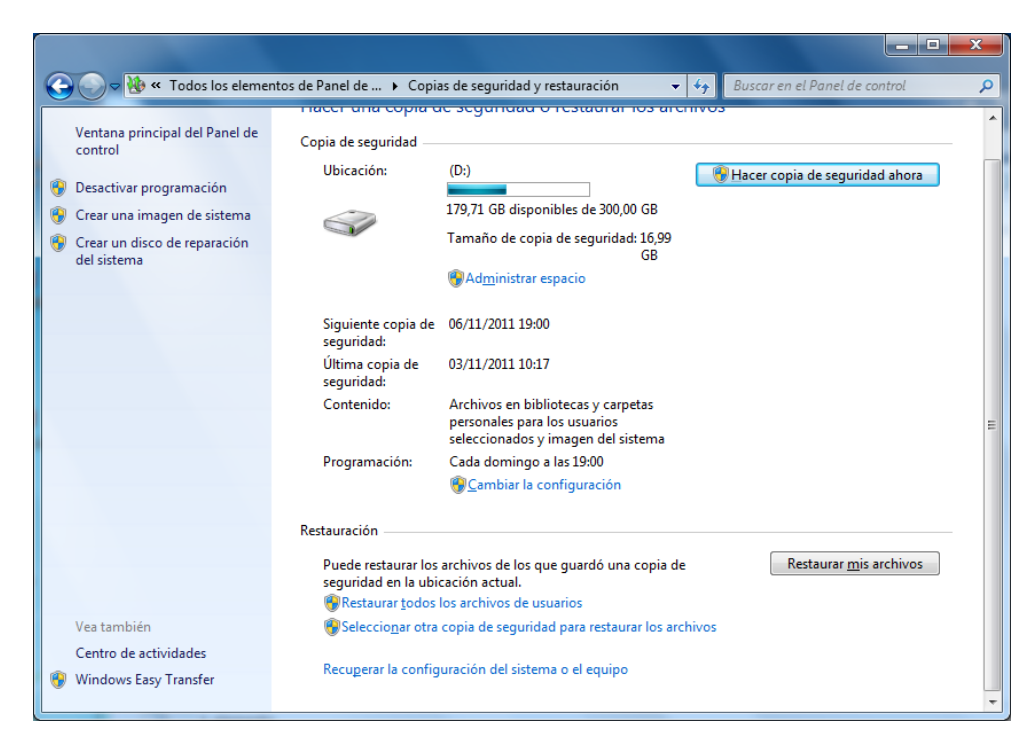

Si elegimos esta opción, nos aparecerá esta pantalla, la cual tiene un **botón Abrir Restaurar sistema** que le vamos a pulsar.

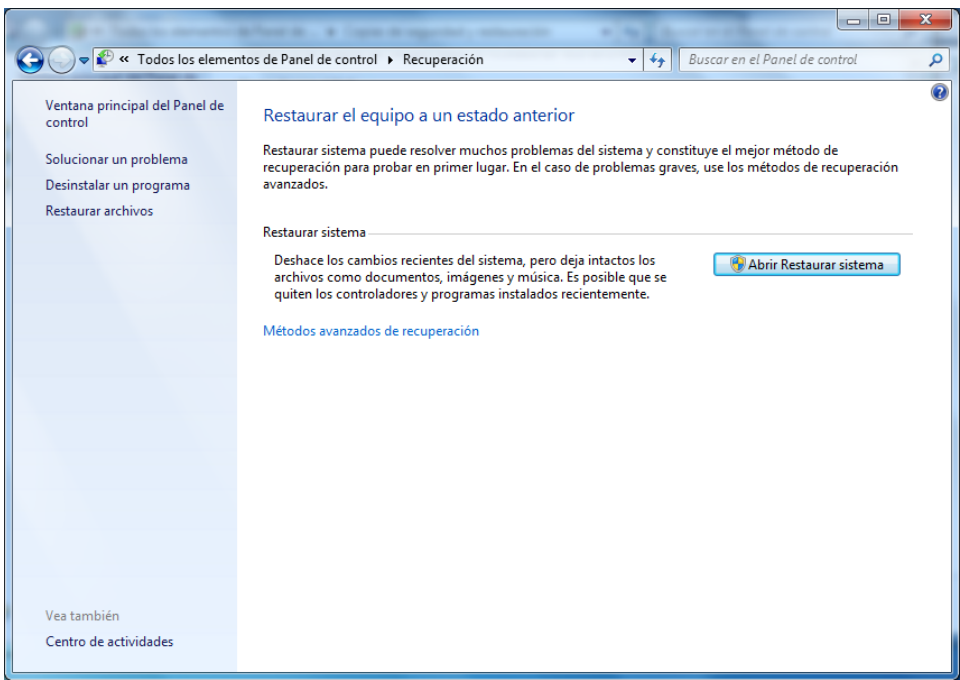

Nos va a aparecer una ventana, con los últimos puntos de restauración creados, si elegimos el punto seleccionado, y pulsamos siguiente, nos restaurará todas las configuraciones del sistema hasta la fecha de dicho punto. **NOTA: Perderemos cualquier configuración posterior a ese punto.**

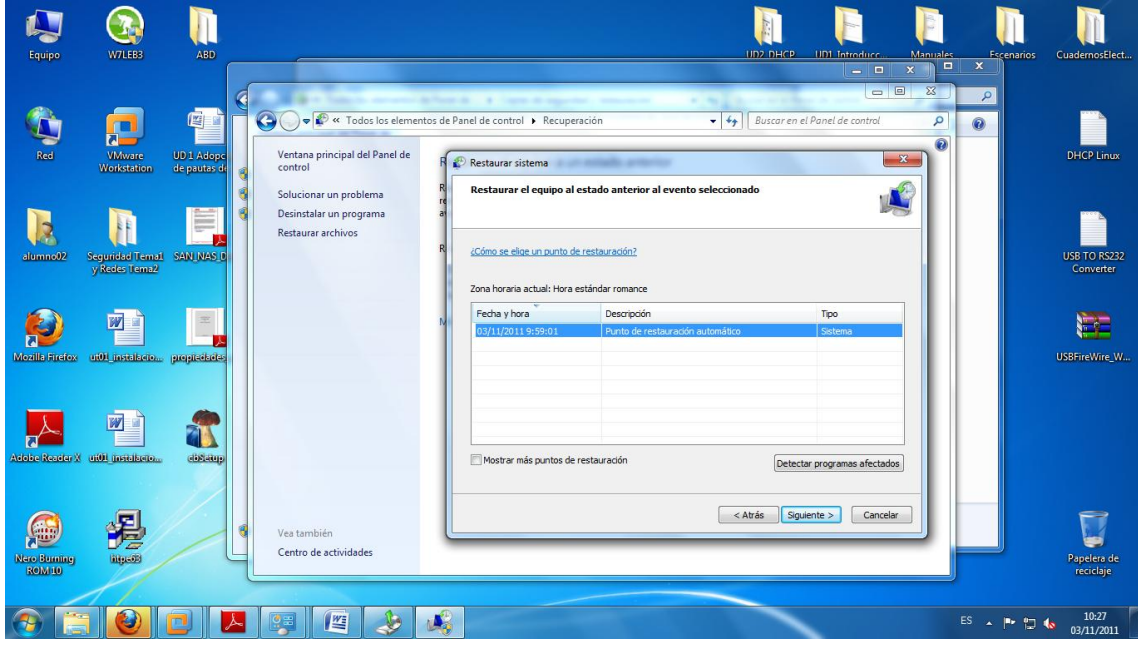

Pulsamos siguiente, se cerrará la sesión de nuestro equipo, e iniciará la restauración hasta su finalización.

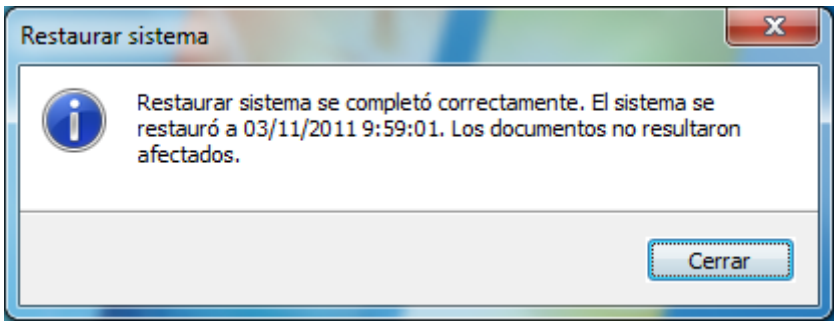

## **B- Copia de seguridad con aplicaciones especificas (Cobian):**

Instalamos la aplicación Cobian Backup, en el asistente elegimos idioma español y siguiente.

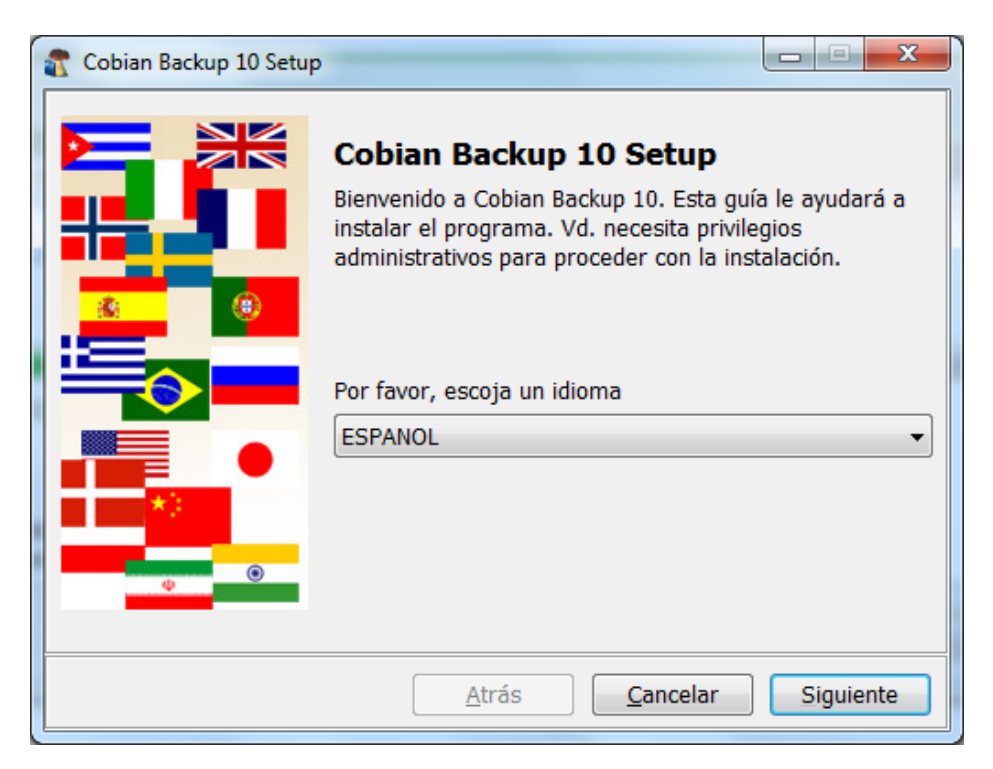

Aceptamos los términos de licencia.

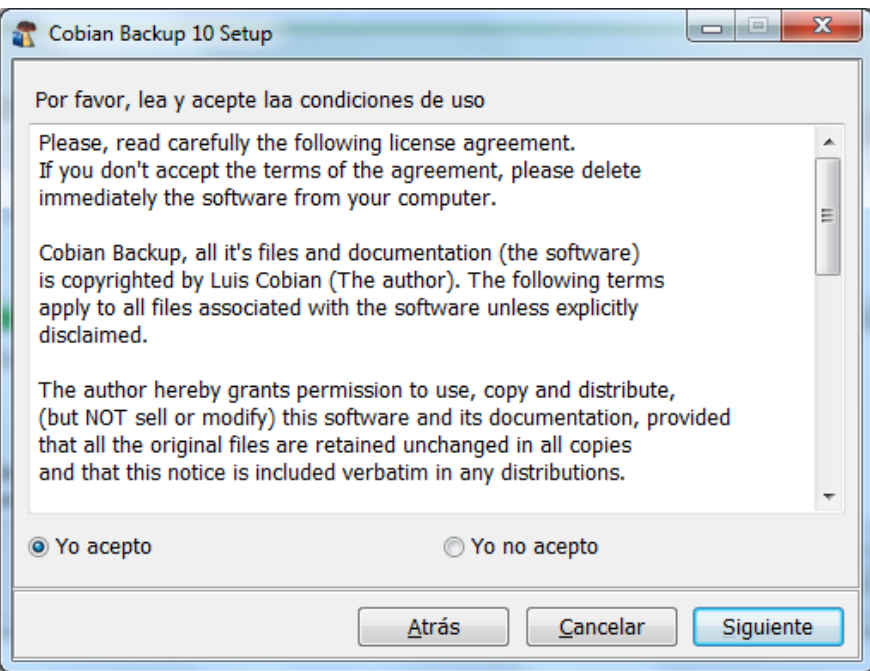

Elegimos la ruta de instalación.

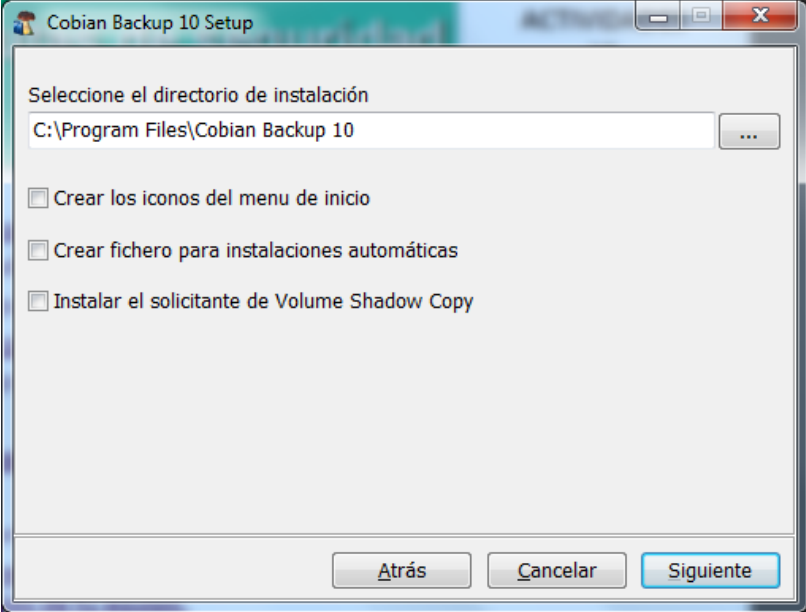

Configuramos los parámetros.

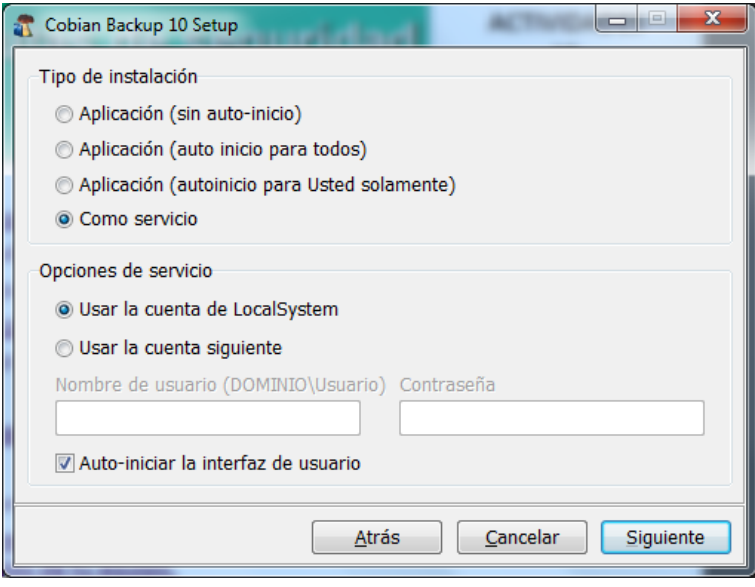

Una vez todo correcto pulsamos siguiente para que comience la instalación.

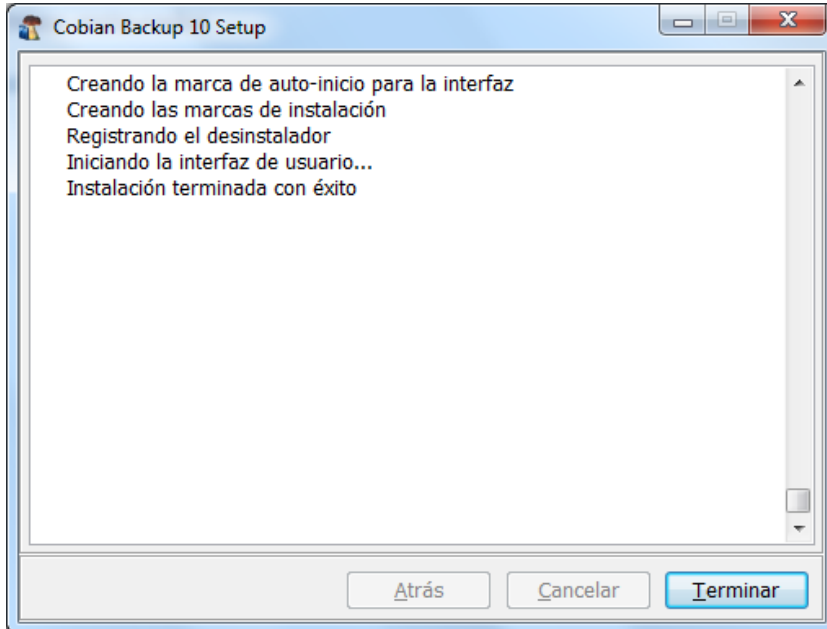

Una vez instalado lo ejecutamos.

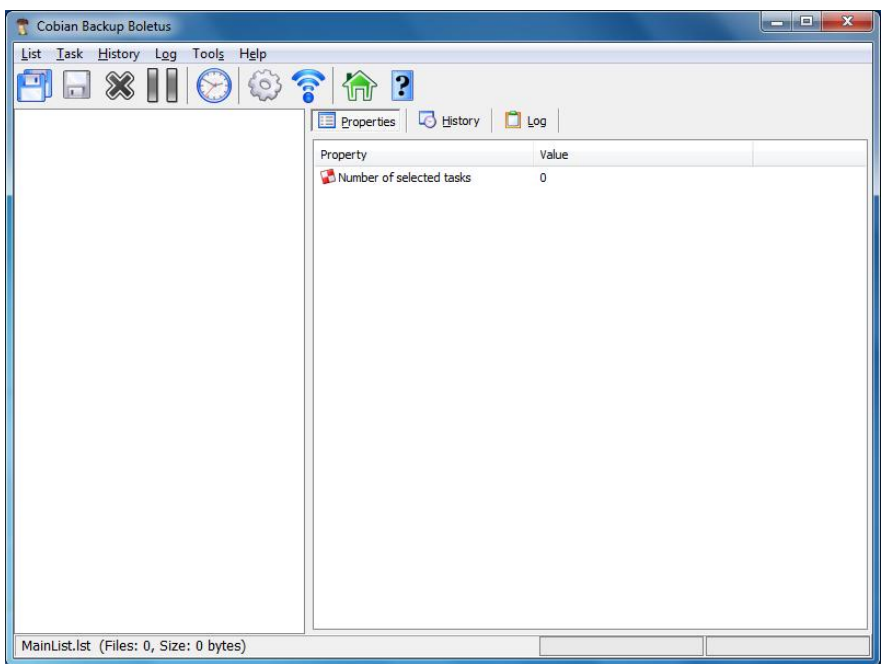

Vamos a crear una nueva copia de seguridad, llamada ejemplo, va a ser completa, incluyendo los subdirectorios.

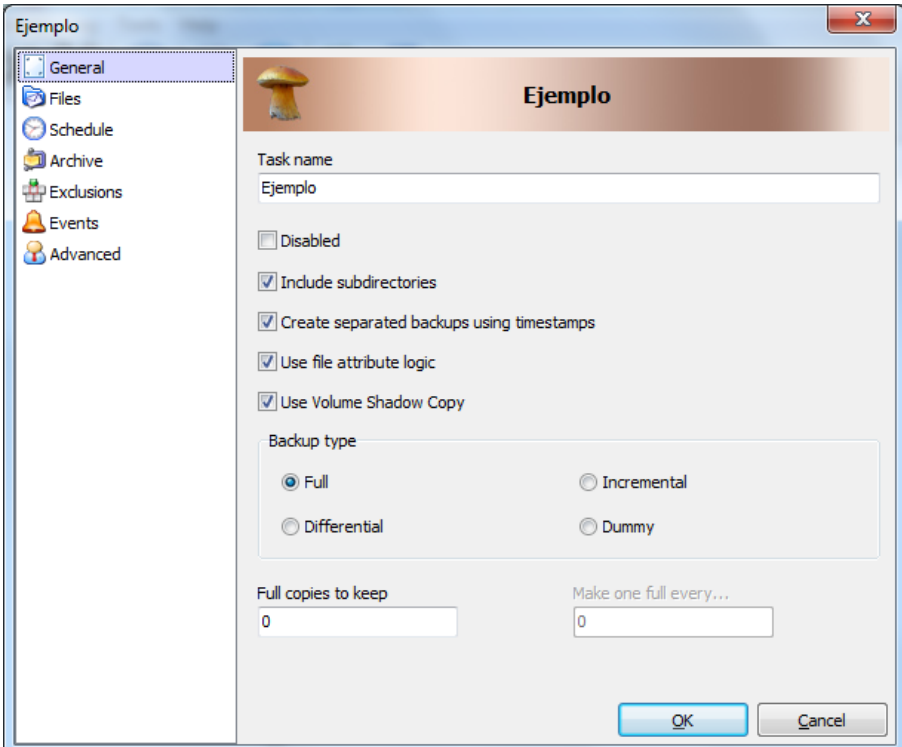

Pulsamos OK y elegimos la ruta de lo que queremos hacer como copia de seguridad, Vamos a elegir la carpeta Apuntes. Y vamos a destinar la copia en el escritorio.

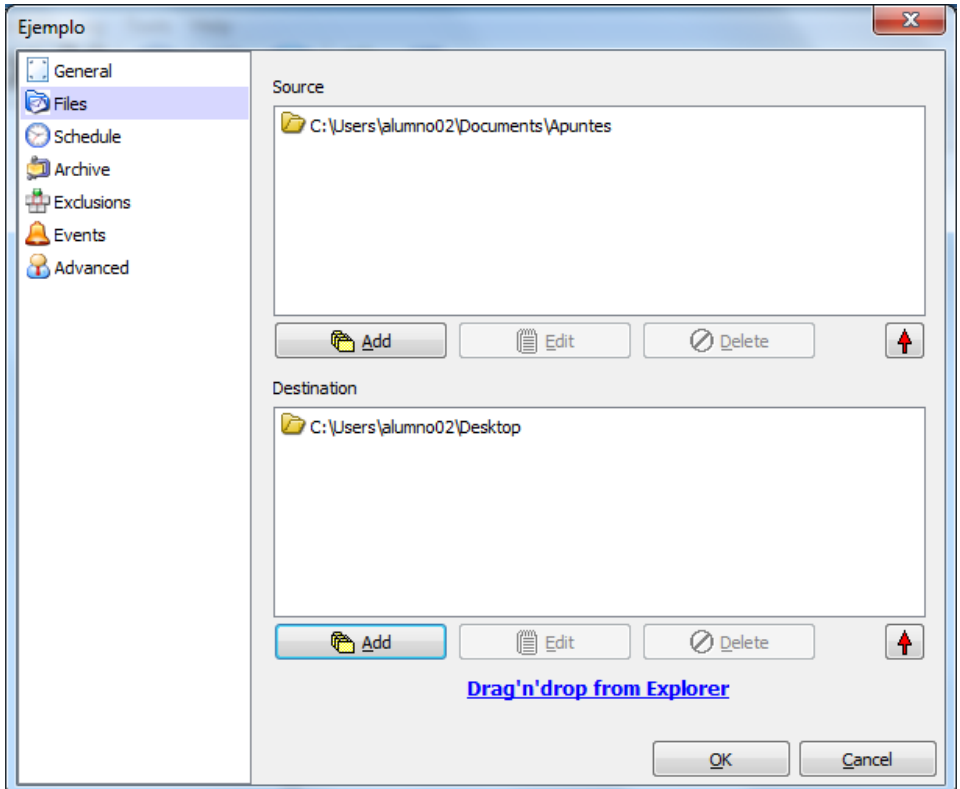

Ya tenemos todo bien configuramos, cuando lo veamos conveniente podemos arrancar la copia o programarla.

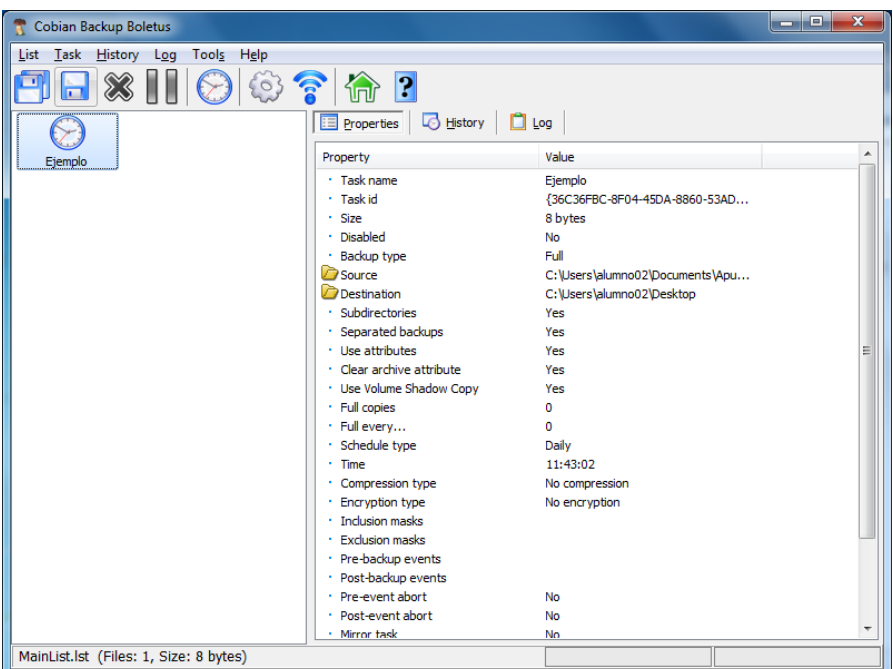

Arrancamos la copia de seguridad.

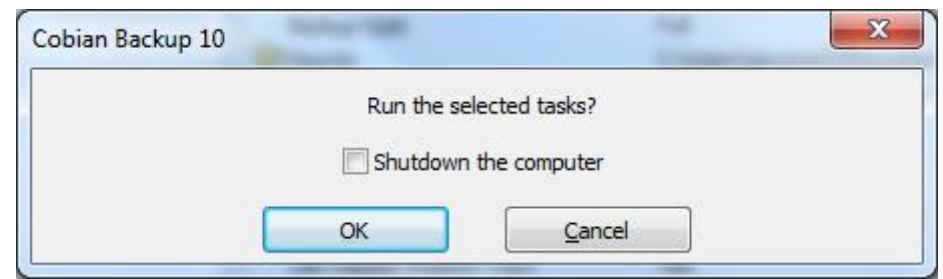

Una vez finalizada la copia podemos comprobar que efectivamente se ha creado en nuestro escritorio.

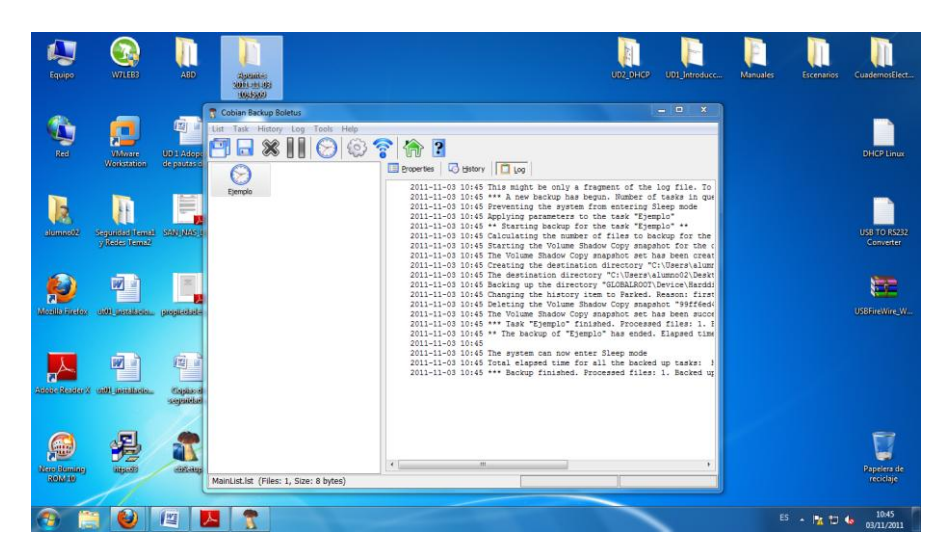

### **C- Herramienta de recuperación de datos (Recuva):**

Para restaurar datos, que no tenemos hechas previamente copias de seguridad podemos utilizar la aplicación Recuva. Ejecutamos el instalador de Recuva, y en el asistente pulsamos siguiente.

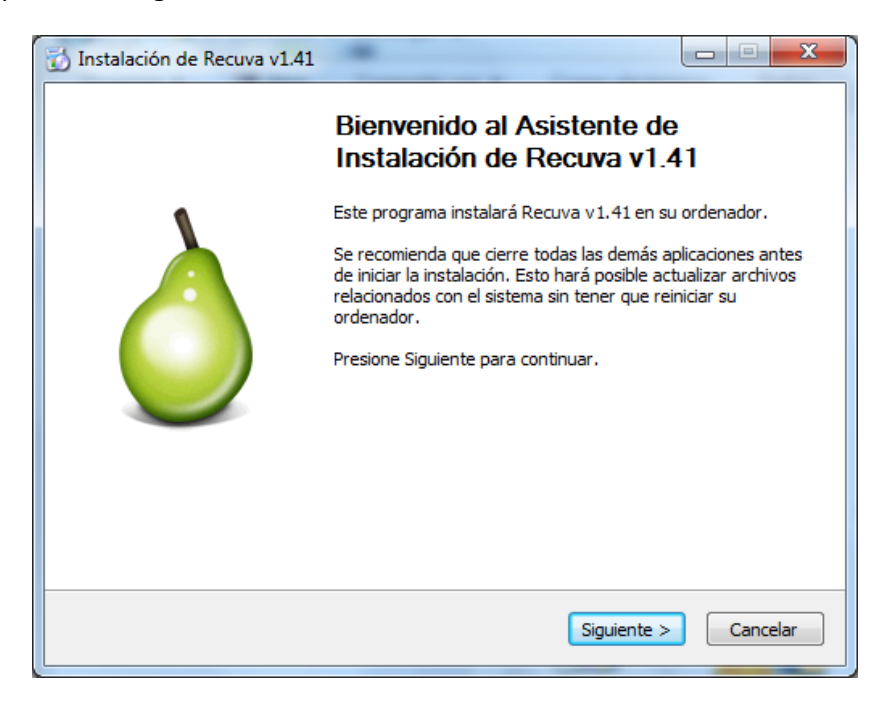

Aceptamos los términos de licencia.

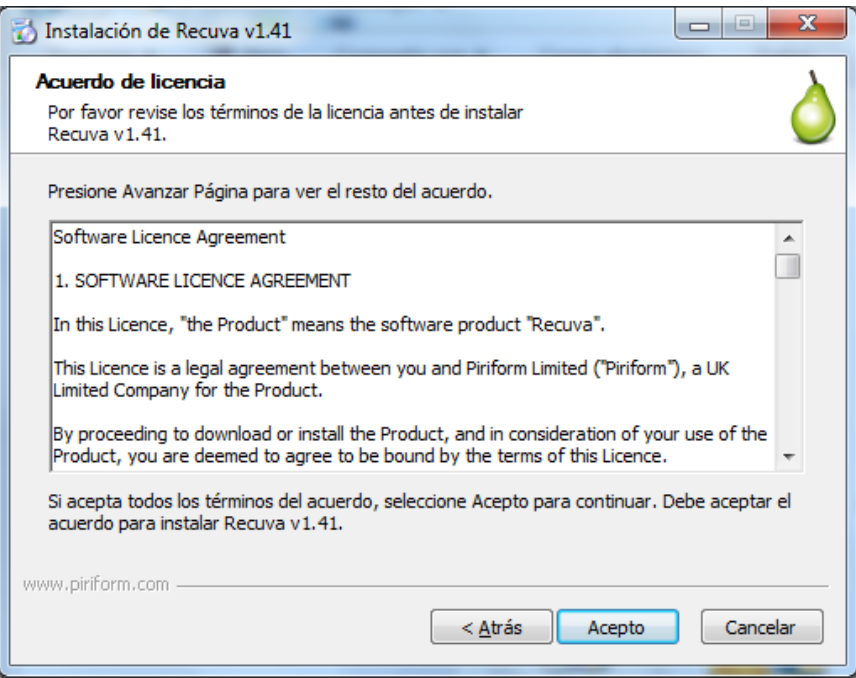

Pulsamos siguiente.

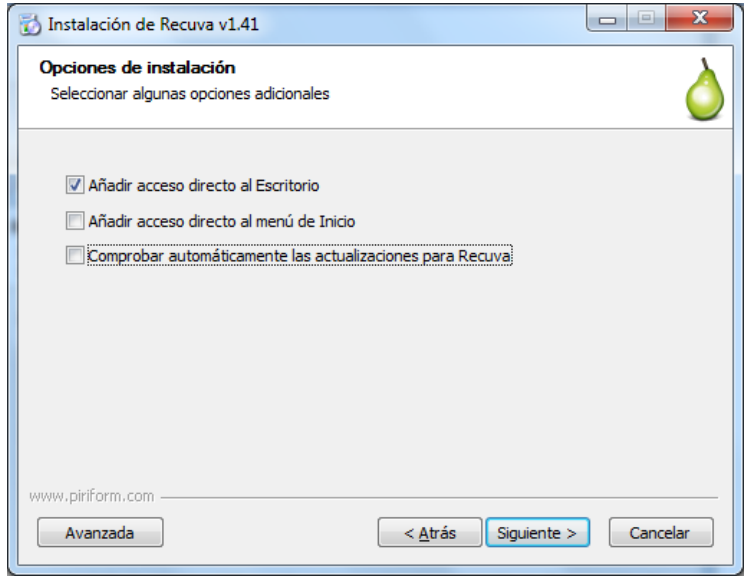

Esperamos a que concluya el período de instalación.

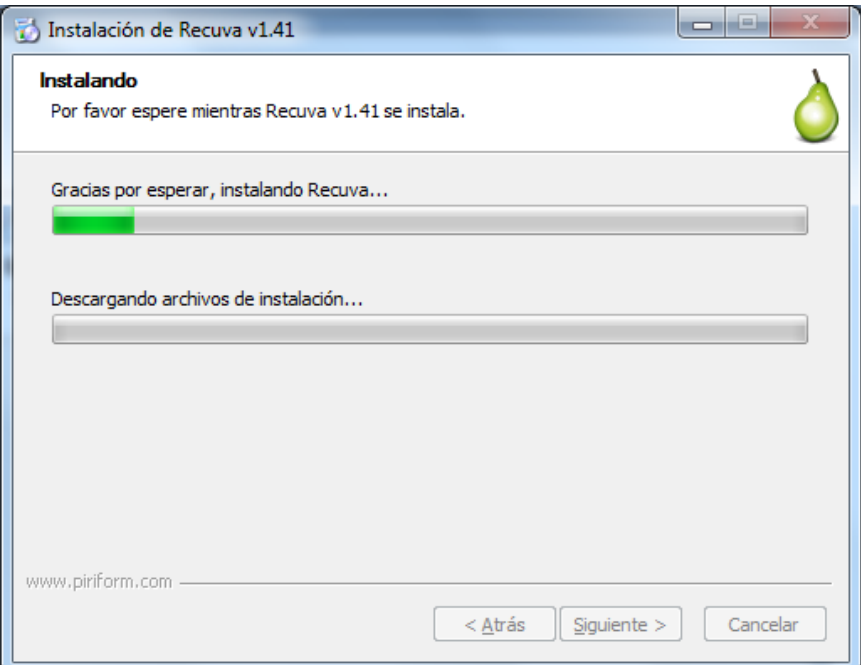

Una vez finalizada la instalación ejecutamos la aplicación.

![](_page_16_Picture_35.jpeg)

Hemos eliminado accidentalmente el fichero "**Ejemplo.txt**" dentro de la carpeta "**Apuntes**".

Para recuperar los datos, arrancamos el Recuva, nos saldrá el siguiente asistente, que en nuestro caso elegiremos Documentos. Pulsamos siguiente.

![](_page_16_Picture_36.jpeg)

Buscar...

Cancelar

Seleccionamos la ruta donde estaban situados los ficheros que hemos perdido.

![](_page_17_Picture_2.jpeg)

Buscar en todas partes de esta computadora.

#### ◎ En mi tarjeta de memoria o iPod Buscar archivos borrados en cualquier unidad extraíble (excepto CDs y disquetes).

 $< \underline{A}$ trás

 $S$ iguiente >

# **En Mis documentos**

#### Buscar en las carpetas de documentos del usuario.

#### **C** En la Papelera de reciclaje Buscar archivos borrados en la Papelera de reciclaje.

#### **O** En una posición específica

![](_page_17_Picture_84.jpeg)

Una vez indicada la ruta, la aplicación está preparada para realizar la búsqueda, le damos a iniciar.

![](_page_18_Picture_22.jpeg)

Esperamos a que concluya la búsqueda.

![](_page_18_Picture_23.jpeg)

Después de la búsqueda podemos comprobar que nos ha localizado el fichero perdido, lo marcamos y le damos a recuperar.

![](_page_19_Picture_30.jpeg)

Elegimos la ruta donde lo queremos recuperar y le damos a aceptar.

![](_page_19_Picture_31.jpeg)

Y ya tendríamos nuestro fichero completamente restaurado.

![](_page_20_Picture_1.jpeg)